# クラス編成・クラス分けシステム 『クラス番』 複雑な選択科目に対応したクラス編成 平均点が同じになるようにクラス分け 生徒の特徴等も考慮できる入れ替え機能

『クラス番』は、選択科目によるクラス編成およ び生徒の成績や特徴などを考慮したクラス分けを行 います。

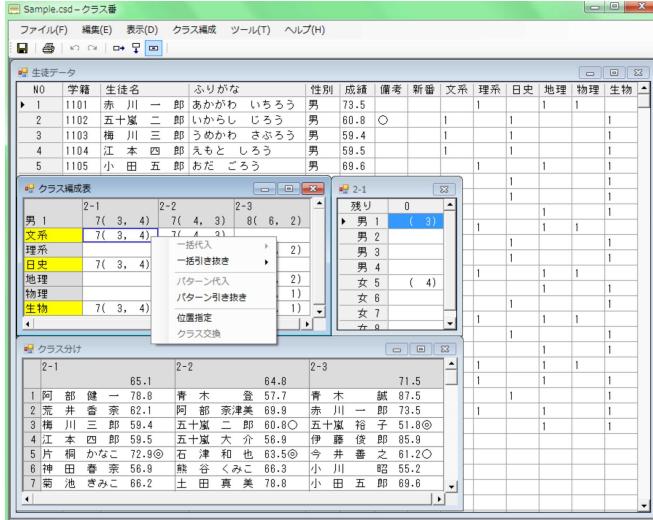

# 1.生徒データの入力

学籍番号、生徒名、ふりがな、性別、成績(平均 点調整を行わない場合は不要)、備考(クラス分け に必要な生徒の特徴や人間関係)および選択科目デ ータを入力します。

エクセルのデータをそのまま貼り付けできます。

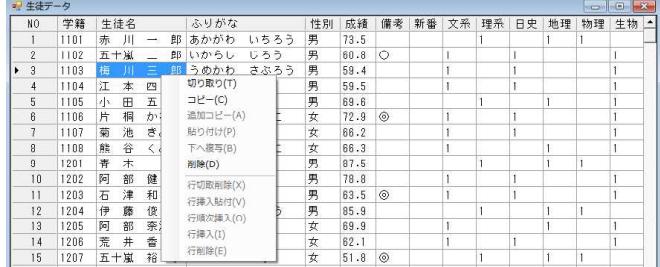

### 2.クラス編成表の作成

新クラスにおけるクラス編成表(選択科目のパタ ーン別人数表)を作成します。

複雑な選択科目でもスムーズな操作で、選択クラ ス数や授業担当者数が最小限になるようにクラス編 成表を作成できます。また、ある条件を満たす生徒 を各クラスに均等配置したい場合は、自動でクラス 編成表を作成できます。

さらに、選択科目を考慮せずに(選択科目なしで)、 平均点だけを均一化したクラス分けもできます。

#### ■クラス編成表

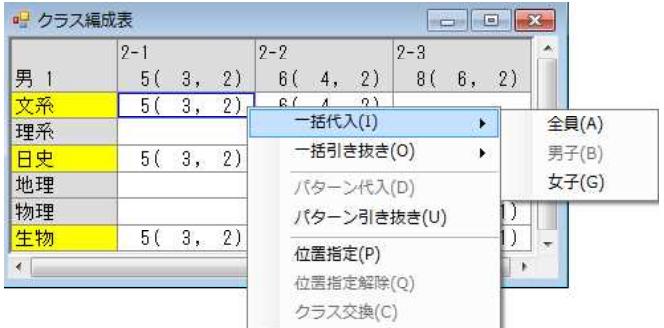

数値は順に、男女の合計、男子、女子の人数です。 黄色地の科目は、選択パターン表のカーソル位置 のグループが選択している科目です。

人数の代入や引き抜きなどを行いたい場所にカー ソルを合わせ、右クリックすると作業メニューが表 示されます。

カーソル位置の科目を選択している生徒を一括し てそのクラスに割り付けたり(一括代入)、引き抜 いたり(一括引き抜き)できます。また、選択パタ ーン表のカーソル位置のグループに対して、指定人 数分をそのクラスに割り付けたり(パターン代入)、 引き抜いたり (パターン引き抜き)できます。

各クラスの選択科目のパターン人数を決定した後 で、クラス全体の人数交換(クラス交換)もできま す。

#### ■選択パターン表

表の〔男1〕、〔男2〕、 〔男3〕、…の記号は、 男女および選択科目の 違いによるグループ記 号です。 カーソル位置のグル

ープが選択している科

 $-2-1$ 残り  $\overline{3}$  $3)$ 男 1  $\left($ 男  $\overline{2}$ 男 3 男 4  $2(2)$ 女 5 ▶ 女 6  $18b - 187(0)$ 女 7 パターン引き抜き(U)

女 8 目は、クラス編成表に

おいて黄色の長方形で表示されます。

表の数値は、()の外側がクラス編成表にまだ 組み込まれていない生徒の人数で、()内がクラ ス編成表のカーソル位置のクラスに組み込まれてい る生徒の人数です。

人数の代入や引き抜きを行いたいグループにカー ソルを合わせ、右クリックすると作業メニューが表 示されます。

そのグループの指定人数分を、クラス編成表のカ ーソル位置のクラスに割り付けたり(パターン代 入)、引き抜いたり(パターン引き抜き)できます。

### 3.クラス分け

クラス編成表の選択パターンの人数に基づいて、 クラス平均点ができるだけ同じになるように、生徒 を新クラスに自動的に割り振ります。

備考に入力された生徒の特徴をもとに手作業によ る生徒の入れ替えも可能で、入れ替え可能な生徒を 色別表示できます。

クラス分けが完成した後で、クラス全体の交換も できます。

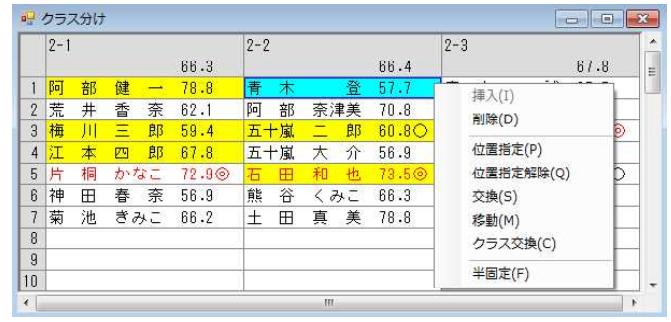

各クラス毎に生徒名、成績、備考の順に表示され、 備考の長さは 0 ~ 20 文字の範囲で変更できます。 図では、移動候補の青木さんと同じ選択パターン の生徒が黄色地の長方形で表示されています

生徒の移動や交換などを行いたい場所にカーソル を合わせ、右クリックすると作業メニューが表示さ れます。

#### 4.平均点の調整

[平均点の調整]では、クラス平均点の差ができ るだけ小さくなるように、同じ選択パターンを持つ 生徒同士の入れ替えを自動で行います。(最初にク ラス分け表を作成するときは、従来のカード形式と 同様な割り振り方法を用いていますが、ここでは、 より高度なアルゴリズムを用いています。)

[平均点の調整]を実行する前に、そのクラスか ら移動してほしくない生徒を半固定にしておけば、 交換対象から除外されます。

## 5.生徒の並べ替え

クラス内における生徒の並べ替えを行います。  $\Box$  $\Box$ 

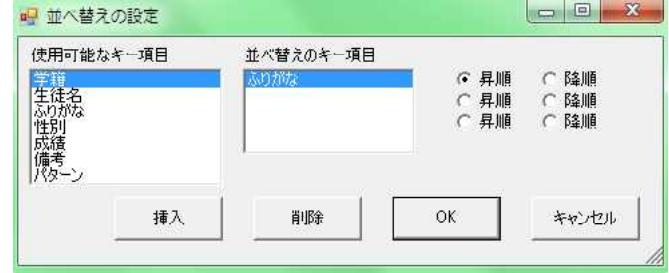

生徒の並べ替えは、〔並べ替えのキー項目〕で設 定した項目に従って行われます。

〔並べ替えのキー項目〕が2個あるときは、まず 最初の項目で並べ換えを行い、それらの中に同じも のがある場合には、続いて2番目の項目で並べ換え を行います。3個以上あるときも同様です。

# 6.新番号の割付

新クラスの学籍番号を、旧クラスの[生徒データ] の〔新番〕に自動的に割り付けします。

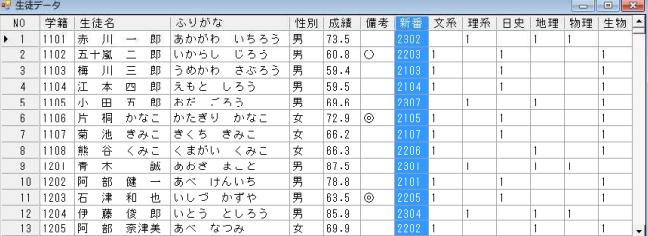

この新クラスの名簿番号が入った生徒データをそ のままエクセルに貼り付けることができます。

# 7.新クラスの印刷

新クラスの名簿を印刷します。

印刷クラスおよび印刷項目(学籍番号、生徒名、 ふりがな、性別、成績、備考、選択科目)を設定で きます。

また、用紙1枚に1クラスずつ印刷することも、 用紙1枚に全クラスをまとめて印刷することもでき ます。

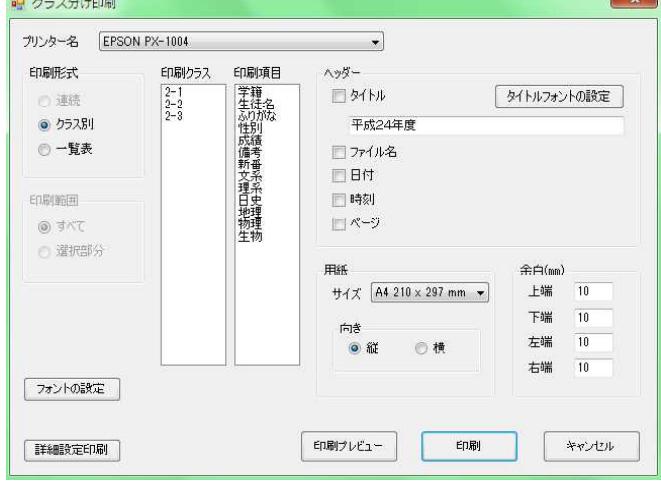

▼一覧表形式による新クラス名簿の印刷

|   | $2 - 1$ |            |     |   |              |    | $2 - 2$        |   |   |     |              |   |        | $2 - 3$ |   |   |               |    |  |
|---|---------|------------|-----|---|--------------|----|----------------|---|---|-----|--------------|---|--------|---------|---|---|---------------|----|--|
|   |         | 生徒名        |     |   | ふりがた         | 性別 | 生徒名            |   |   |     | ふりがな         |   | 性別 生徒名 |         |   |   | ふりがた          | 性別 |  |
|   |         | 部          | 俤   |   | けんいち<br>冬べ   | 男  | 背              |   |   | 복   | のぼる<br>あおき   | 男 | 背      | 木       |   | 読 | まこと<br>あおき    | 男  |  |
| - | 荒       | 井          | 橋   | 宗 | カンディ<br>あらい  | 女  | $\overline{5}$ | 部 |   | 奈津美 | なった<br>カーキ   | 女 | 泰      | Ш       |   |   | 臨あかがわ<br>いちるう | 男  |  |
|   | 梅       | Ш          | Ξ   | 郎 | うめかわ<br>さぶろう | 男  |                |   |   | 郎   | じろう<br>いからし  | 男 |        |         | 裕 |   | 子いから<br>ゆう    | 女  |  |
|   |         | <b>the</b> | 因   | 部 | 元后と<br>しろう   | 里  |                |   |   |     | だいすけ<br>いからし | 男 | 伊      | 藤       | 儊 | 郎 | としろう<br>いとう   | 男  |  |
| 5 | 片       | 桐          | かなこ |   | かなこ<br>かたぎり  | 女  |                | 津 | 和 | 也   | かずや<br>しつ    | 男 | 속      | 井       | 蕓 | ᅔ | よしゆき<br>小説も?  | 男  |  |
|   | 神       | <b>FR</b>  | 墨   | 宗 | かんだ<br>はるな   | ÷  | 能              | 俗 |   | みと  | 業部い<br>くみこ   | ÷ |        | Л       |   |   | あきら<br>昭起於和   | 男  |  |
|   | 潮       | 漁          | 용승진 |   | 音存亡<br>含くち   | 女  | 土              | E | 真 | 美   | つちだ<br>空兵    | 女 | 小      | ⊞       | Ŧ |   | ごろう<br>郎おだ    | 男  |  |

#### 適用制限

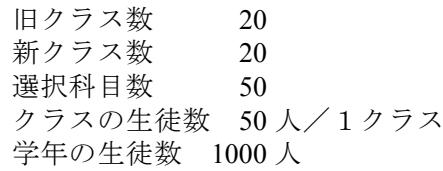

#### 動作環境

Windows Vista / 7 / 8 / 8 1 / 10

#### 開発・発売元

ときシステム http://www.tokisystem.com